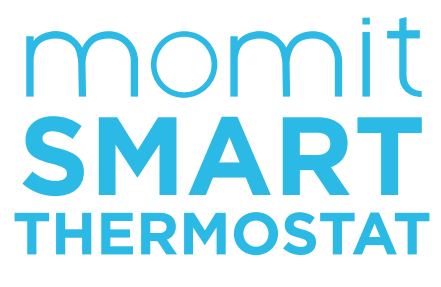

#### User guide

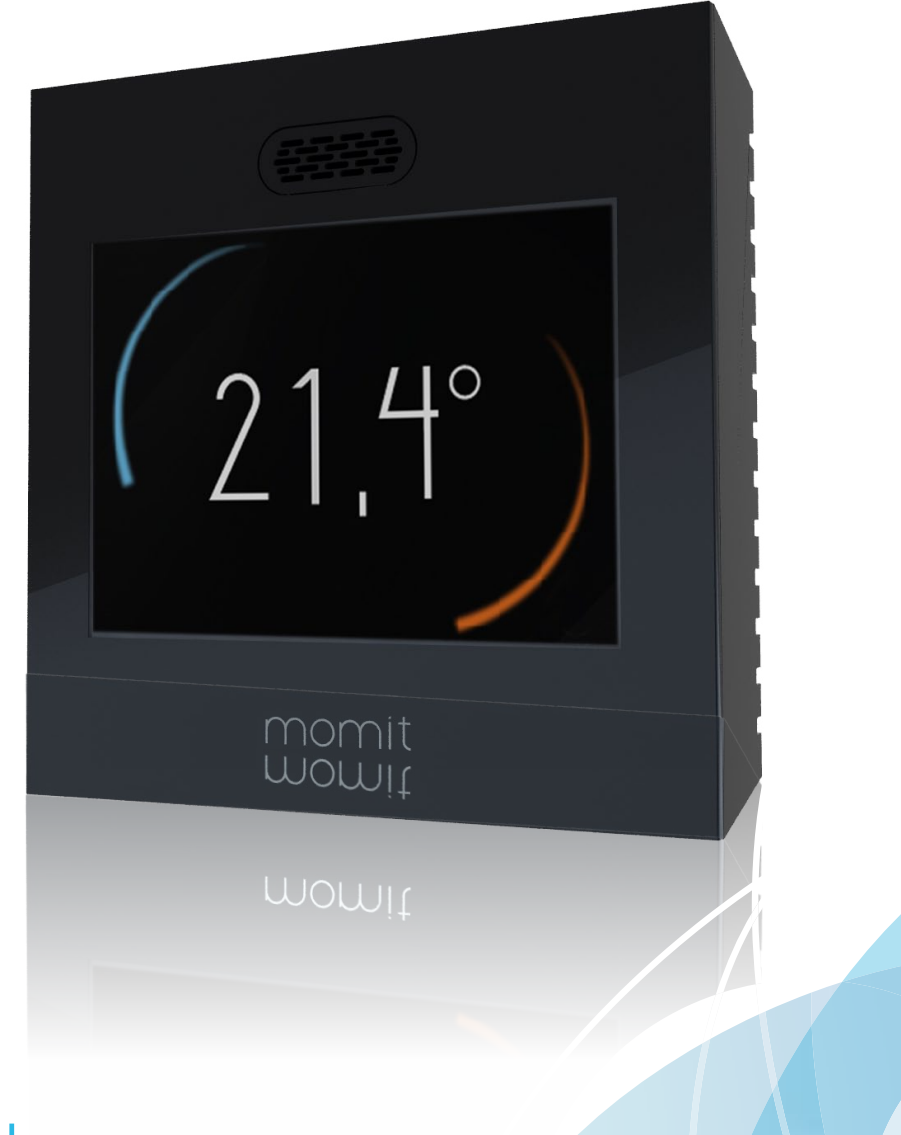

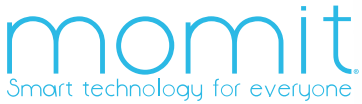

### **Contents**

#### First connection

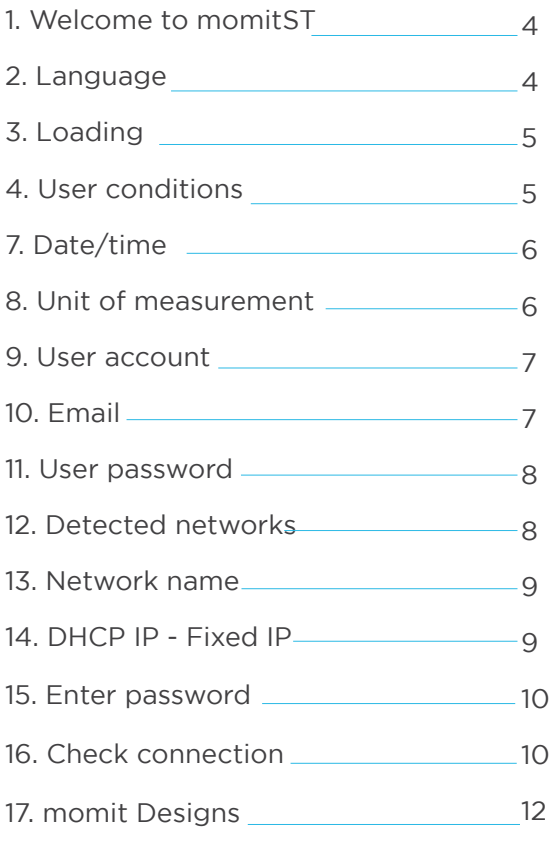

#### Main menu

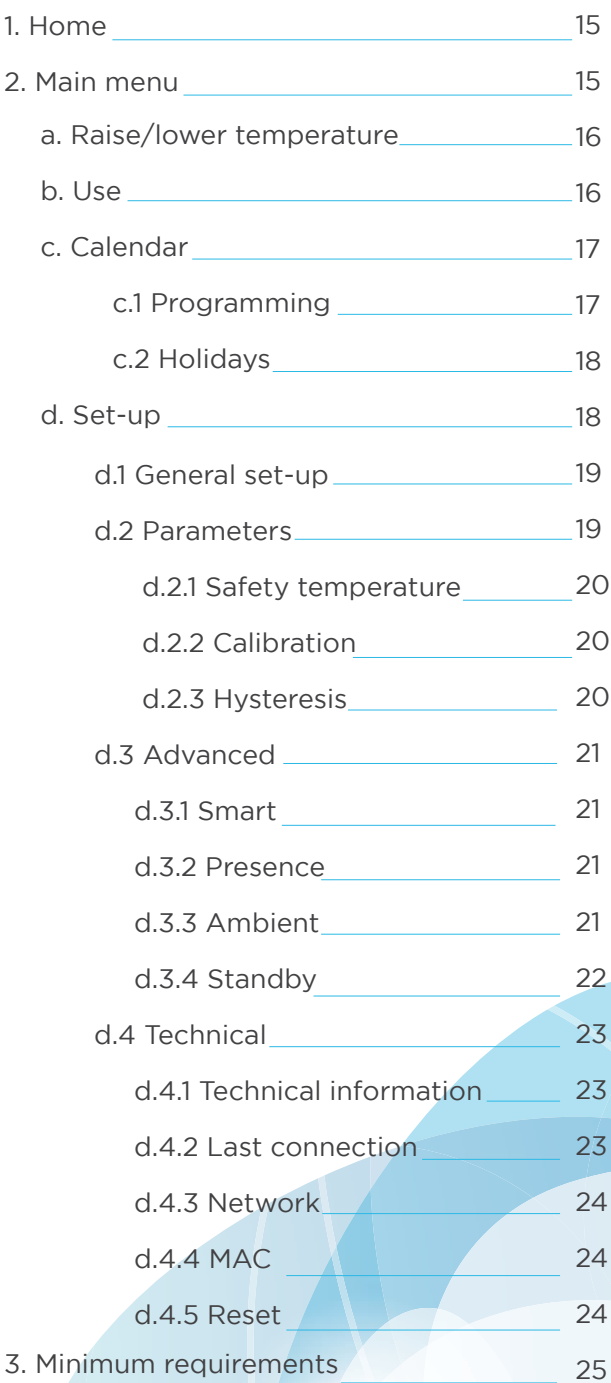

### First connection

The first time you connect your momit Smart Thermostat, a series of screens will appear, which will take you through the initial device set-up.

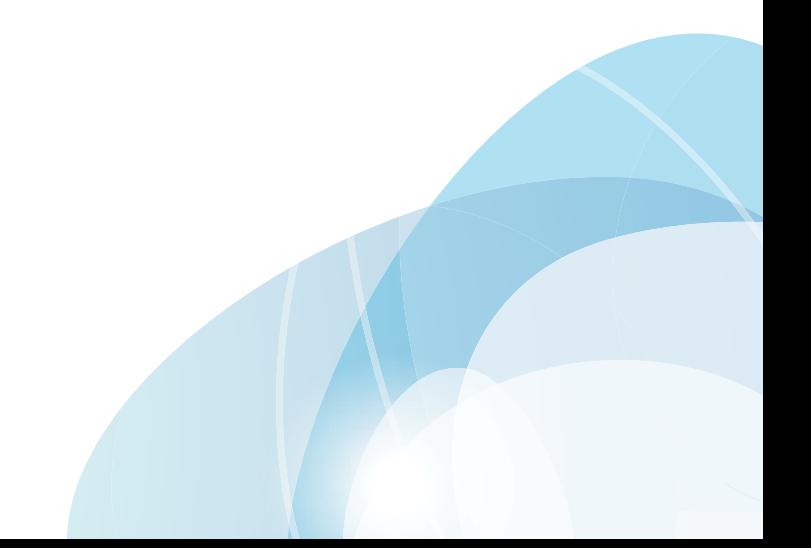

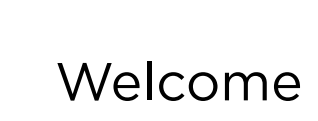

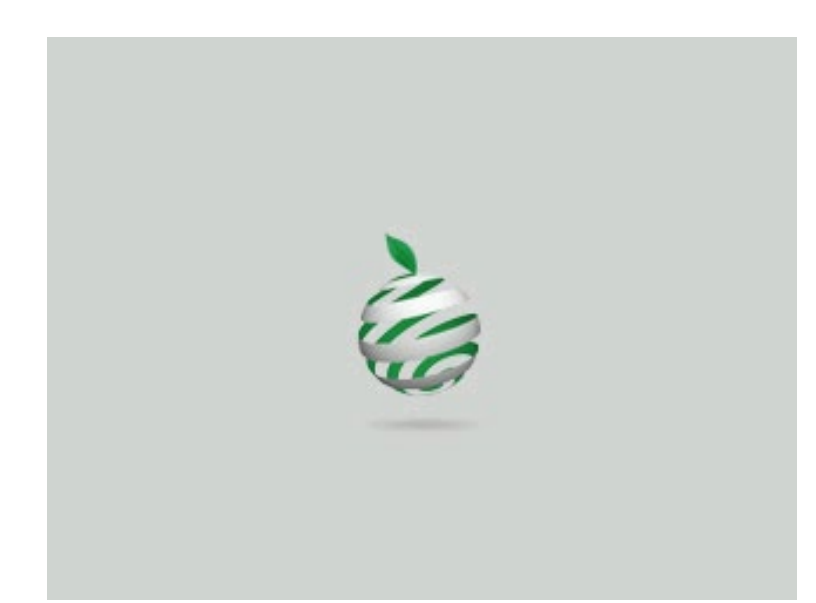

Welcome to momit Smart Thermostat, the intelligent WIFI thermostat.

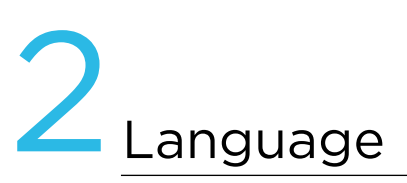

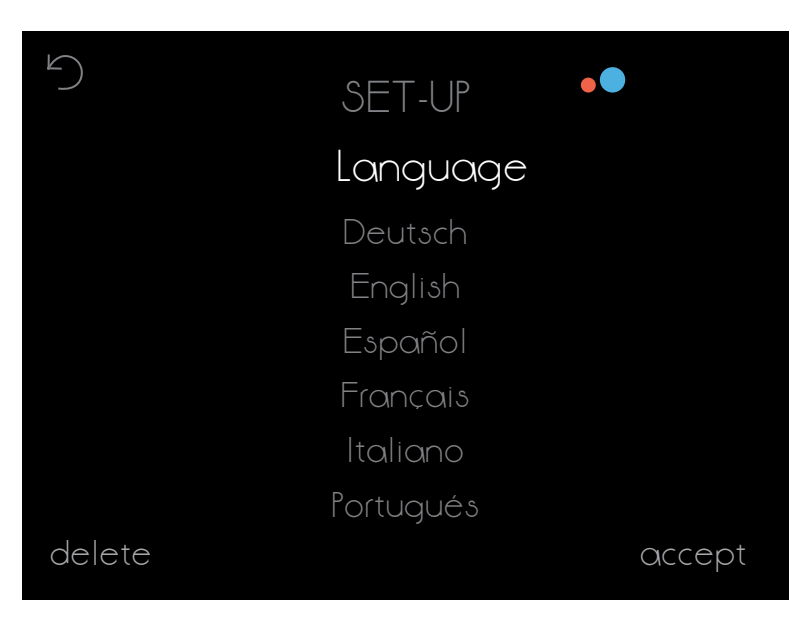

Start by selecting your desired language, a mandatory step before you can proceed.

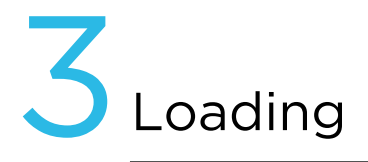

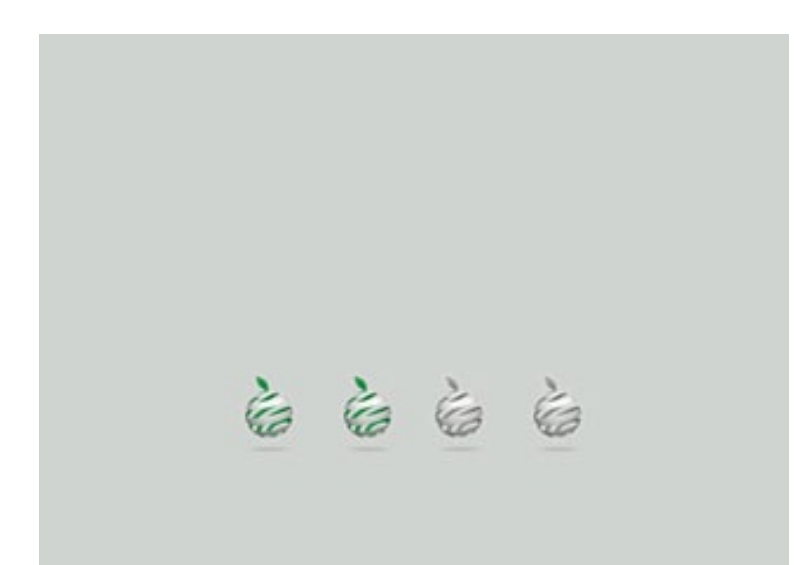

Now the interface set-up will start, a process that takes no more than 3 minutes.

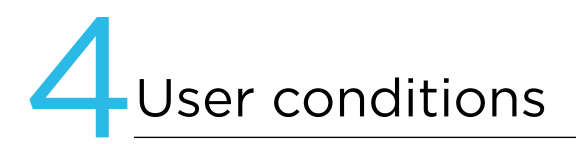

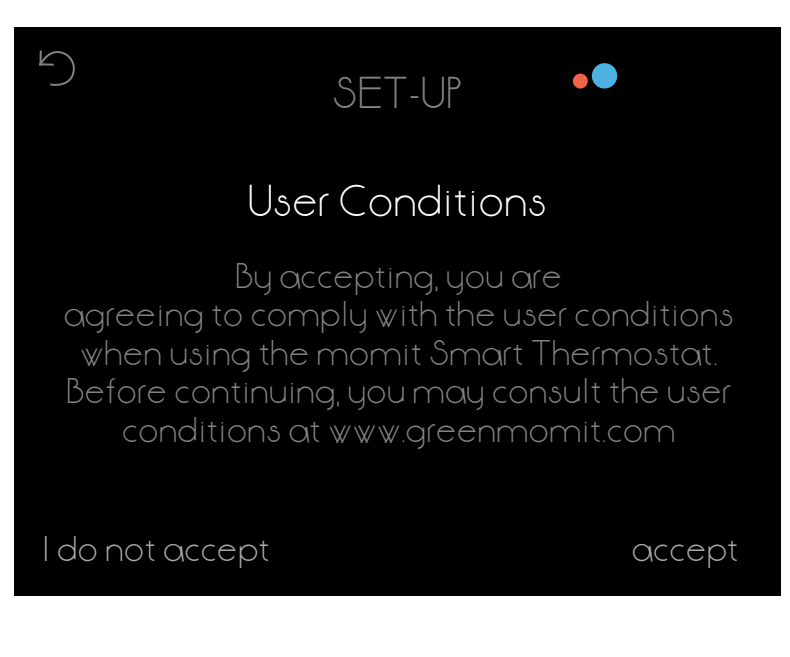

You may consult the user conditions on our website www.greenmomit.com

You must accept these in order to continue.

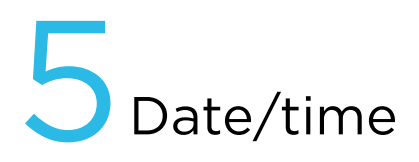

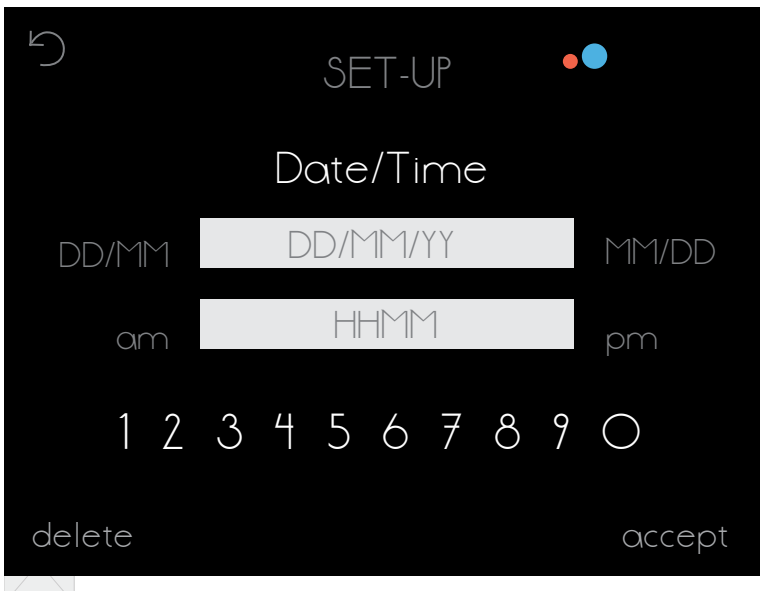

Select the current date and time to start programming the thermostat.

momit Smart Thermostat will automatically update the time when appropriate.

### Unit of measurement

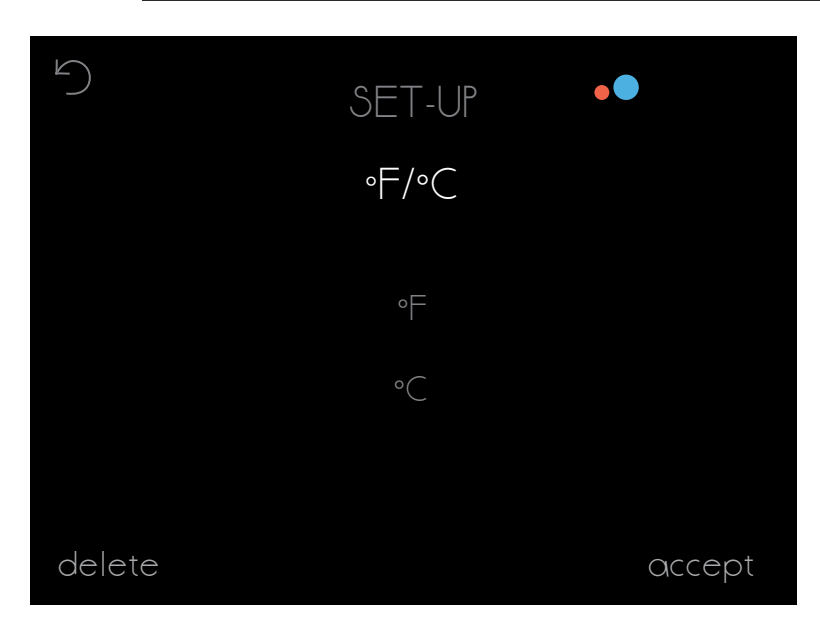

Select the unit of temperature measurement you want to use.

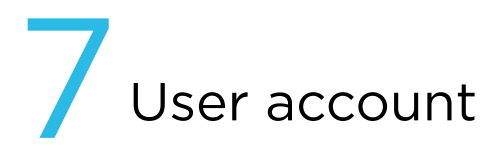

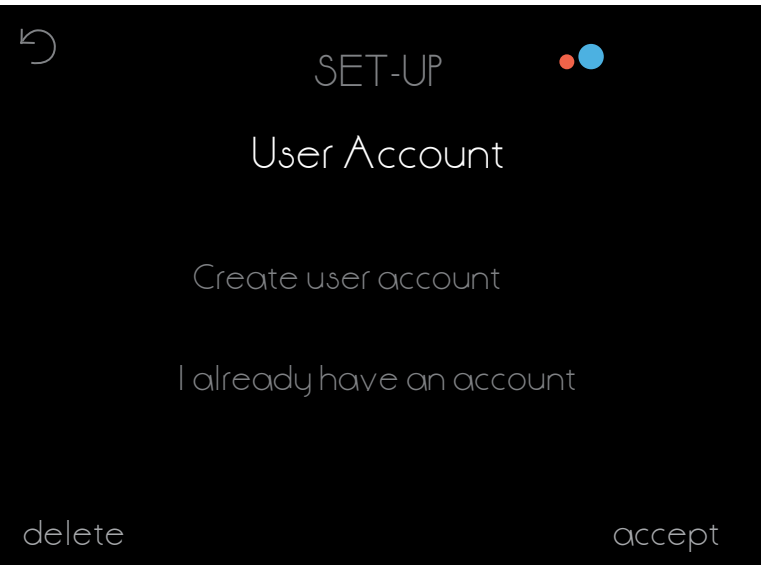

If you have already created an account, select the corresponding field. If, on the other hand, you have not done so, click on 'create account' and follow the steps that appear on the screen.

### **Email**

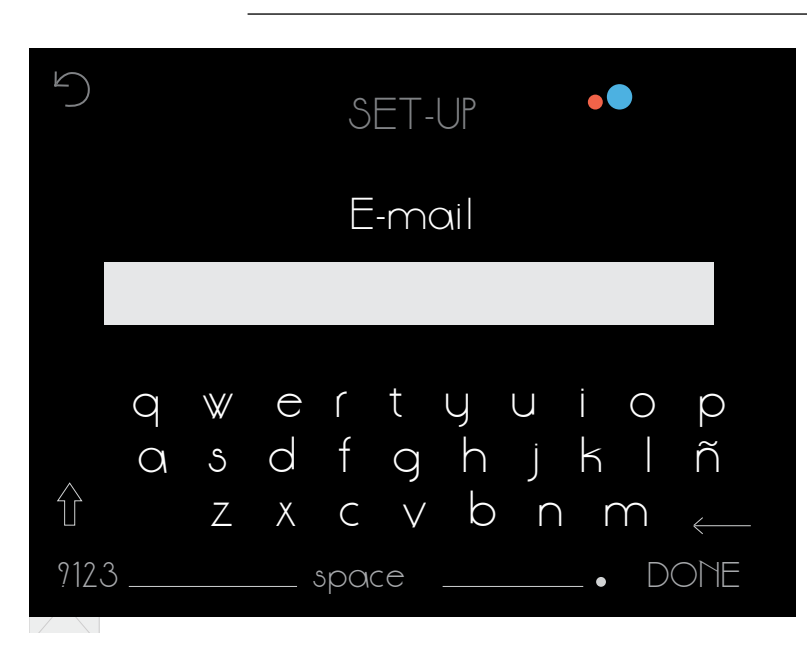

Enter the email address you want to use to access your momit Smart Thermostat.

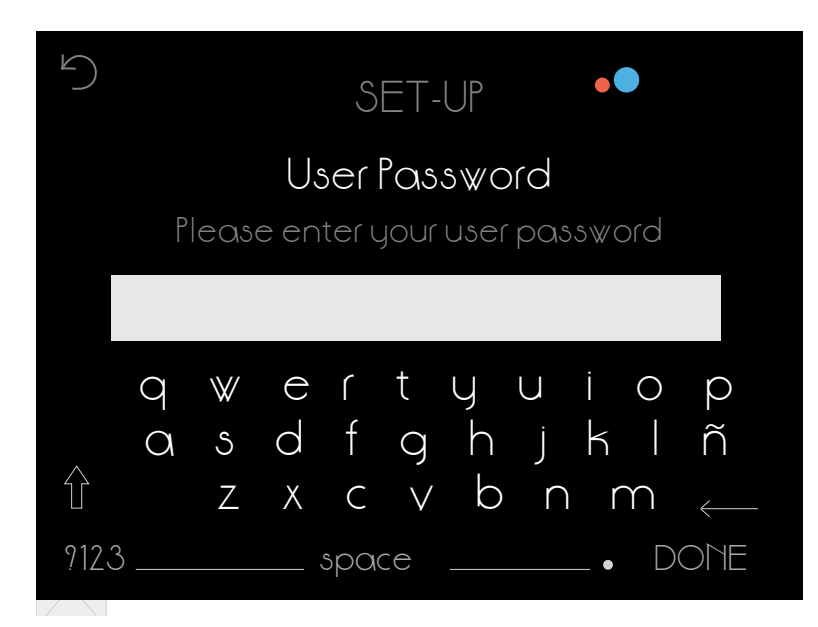

Create a personal password in order to control your thermostat. It must contain at least 6 characters.

## Detected networks

 $\cup$  $\bullet$ SET-UP Detected Networks - SSID Network 1 Network 2 Network 3Manual entry of WiFi network delete accept

The networks to which the device may be connected appear on the screen. The network name may also be entered manually.

# Network name

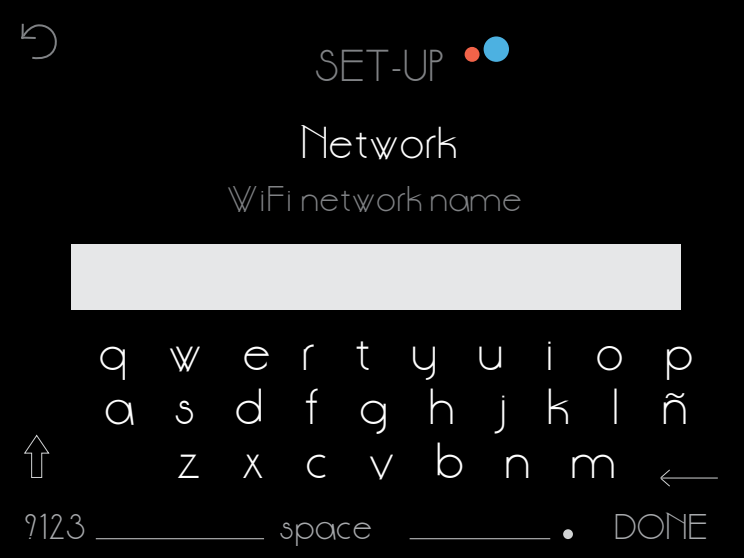

Enter the name of the WiFi you want to connect to.

## **12** DHCP IP - Fixed IP

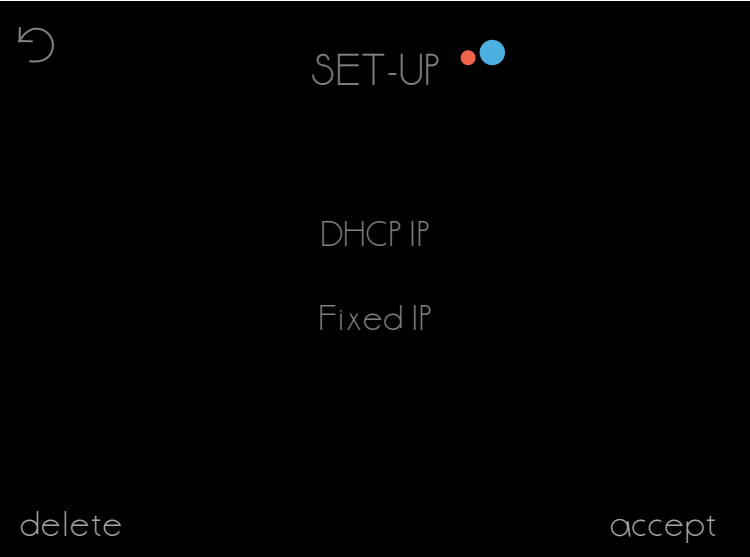

If you select DHCP IP, a dynamic IP will be assigned to the thermostat. Enter the password of the selected WiFi network.

If you want to assign a fixed IP, you must select this option. Then enter the Gateway, the IP you want to assign to the thermostat and the netmask.

# 13 Enter password

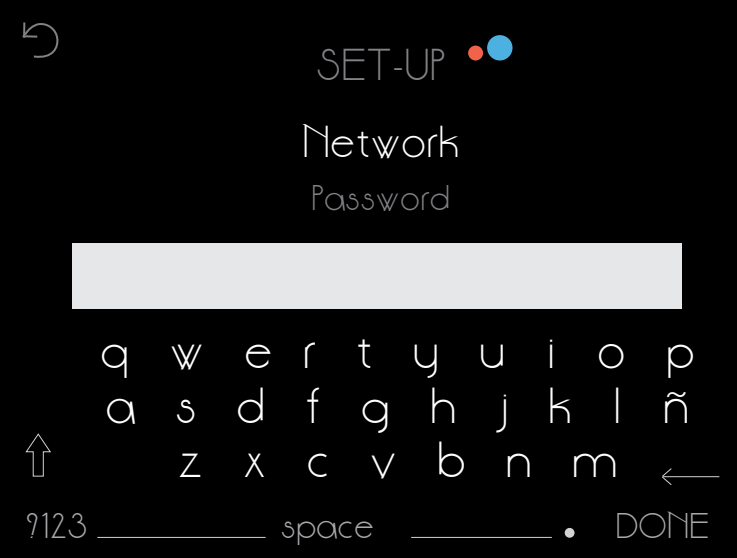

Enter the WiFi network password.

Once 3 minutes of set-up have passed, the results of the user registration and connection process will appear. If successful, you will receive an email in your registered email account to validate your username. Once validated, which takes less than 2 minutes, you may access the application to finish setting up your account data and remotely manage your momit Smart Thermostat.

# 14 Check connection

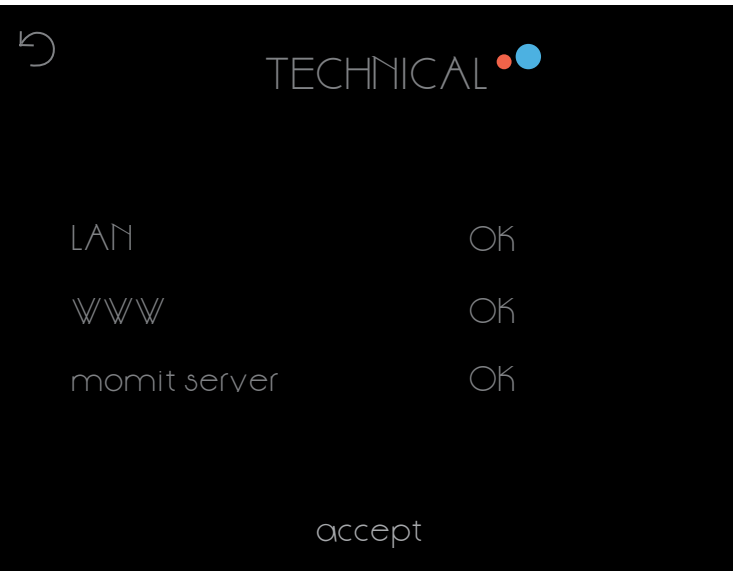

In this screen, we receive confirmation as to whether the user registration and internet connection process were performed correctly.

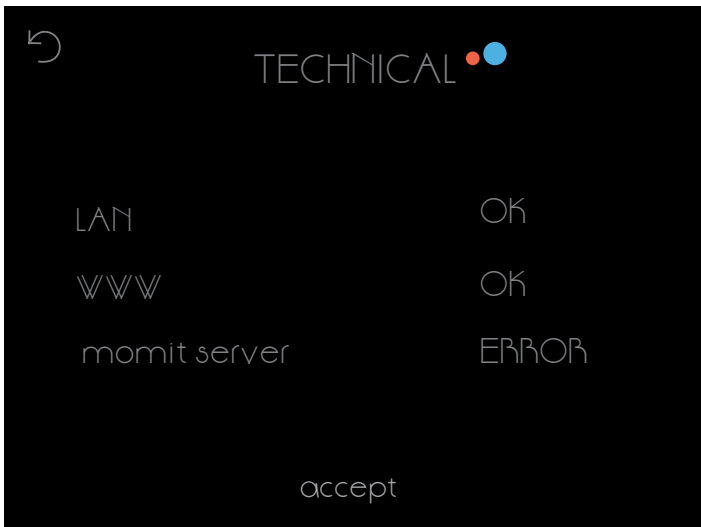

If the error status shown in the image appears on your screen, this means that the thermostat was unable to connect to the server. If it does not switch to the "OK" status after 30 seconds, you must try again to connect to the WiFi.

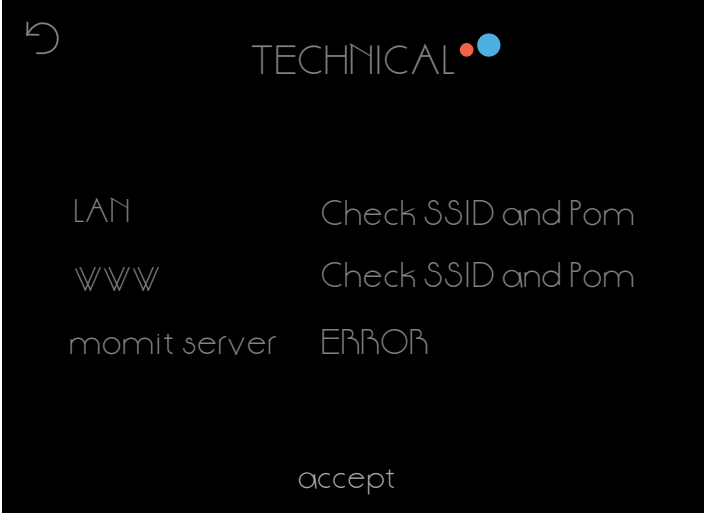

In this case, you must check whether the WiFi set-up is correct.

# momit Designs

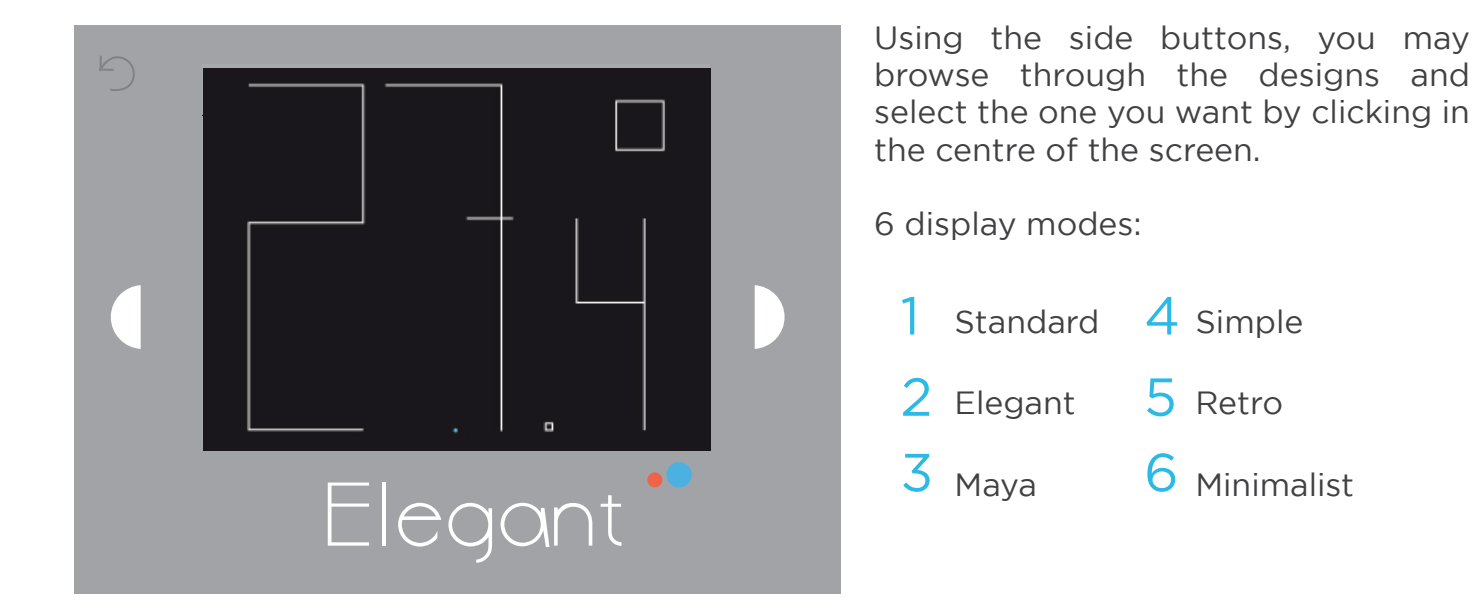

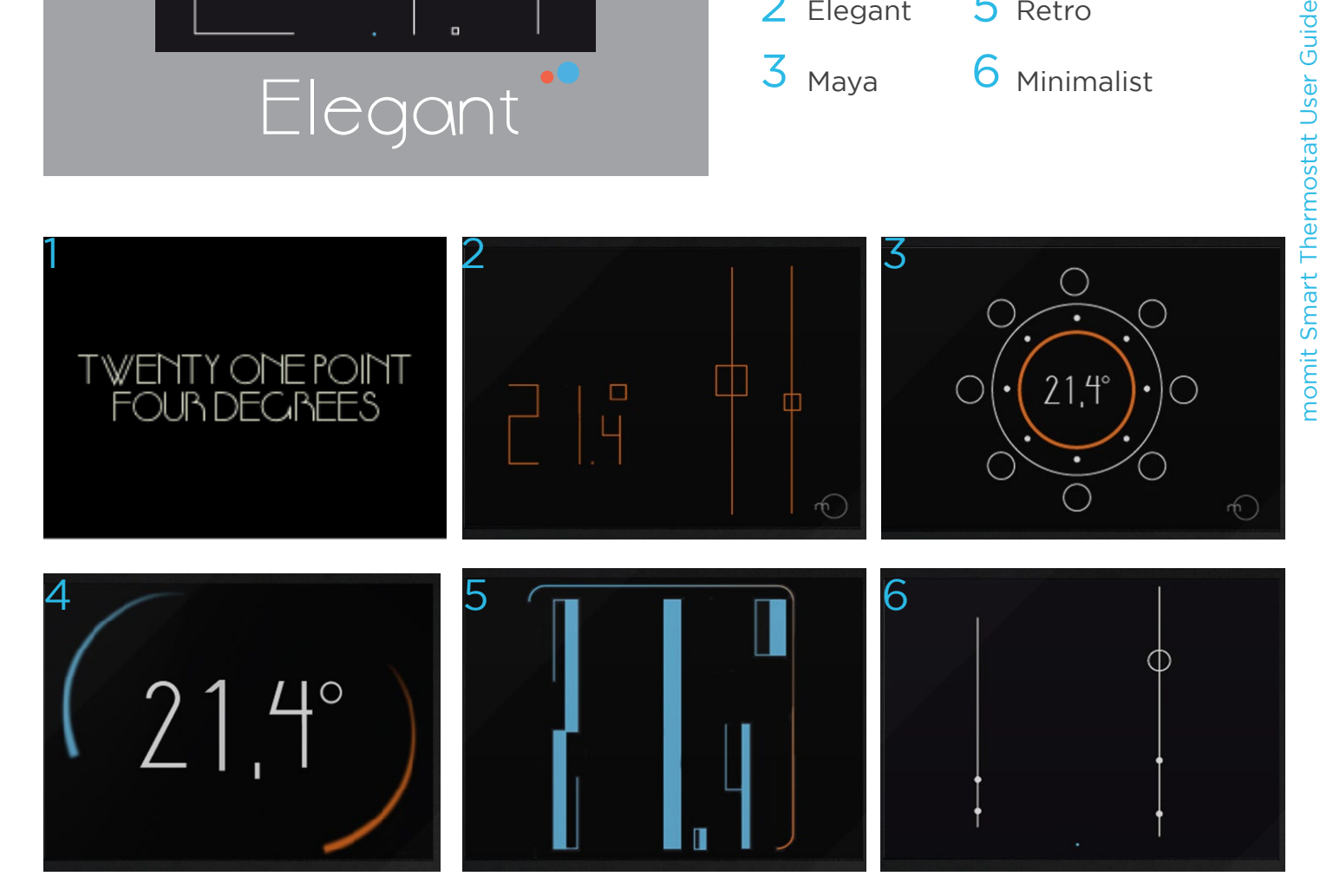

#### MAYA

The tens and units are shown in the bottom left. The tens are represented by hollow circles, while the units are represented by solid circles.

Units Tens Decimals

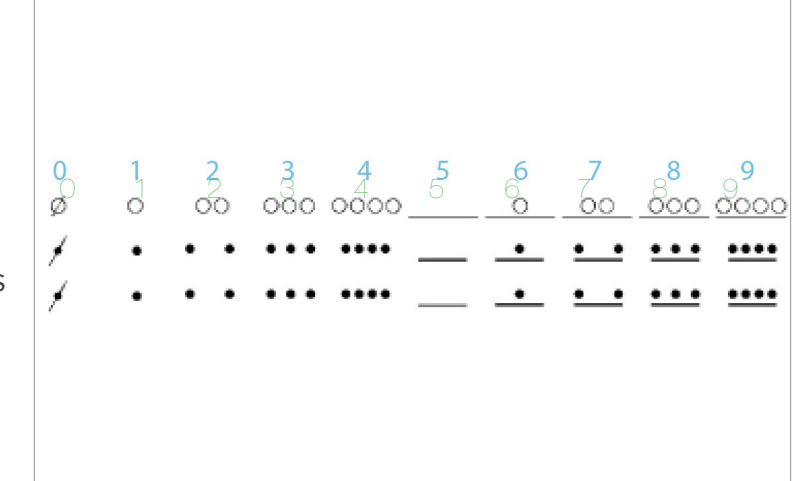

#### MINIMALIST

In this case, 3 bars appear:  $Tens$ the middle one represents the units (the highest), the left one represents the tens and the one on the right represents the decimals (smallest).

The solid dots represent each unit and the hollow dot represents the number 5.

Decimals

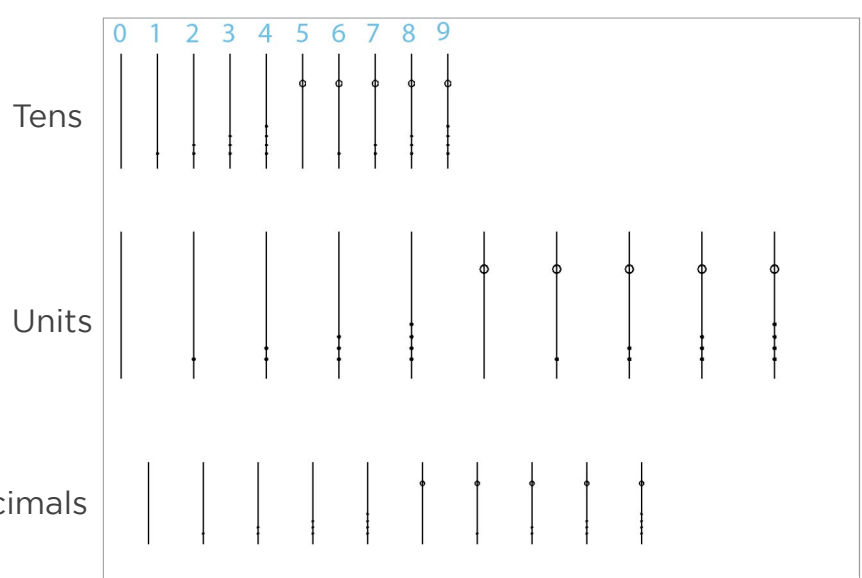

### Main menu

Once the initial set-up has been completed upon first connecting your momit Smart Thermostat, every subsequent time that the device is turned on, you will be taken directly to the main menu.

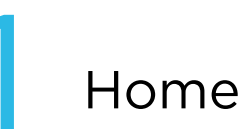

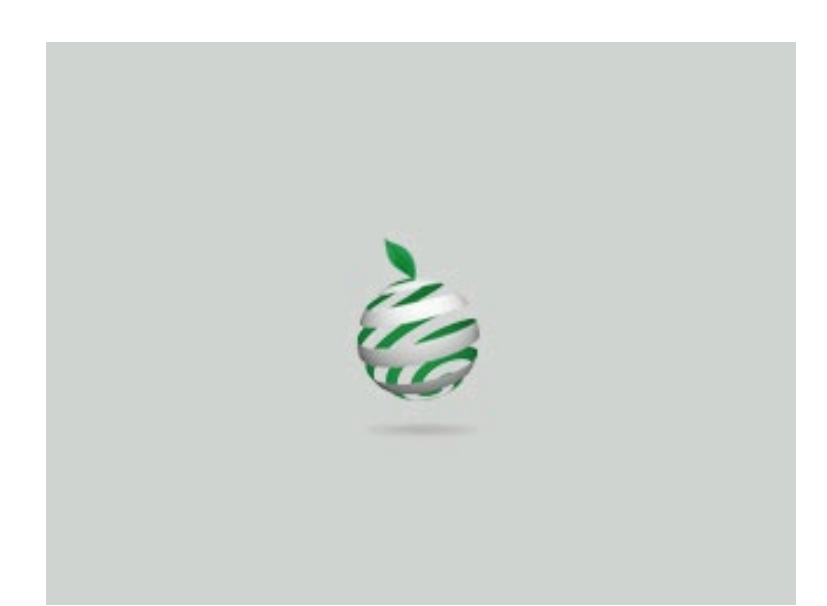

Welcome to momit Smart Thermostat, the intelligent WIFI thermostat.

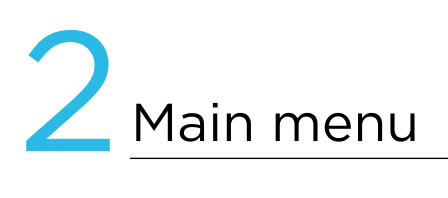

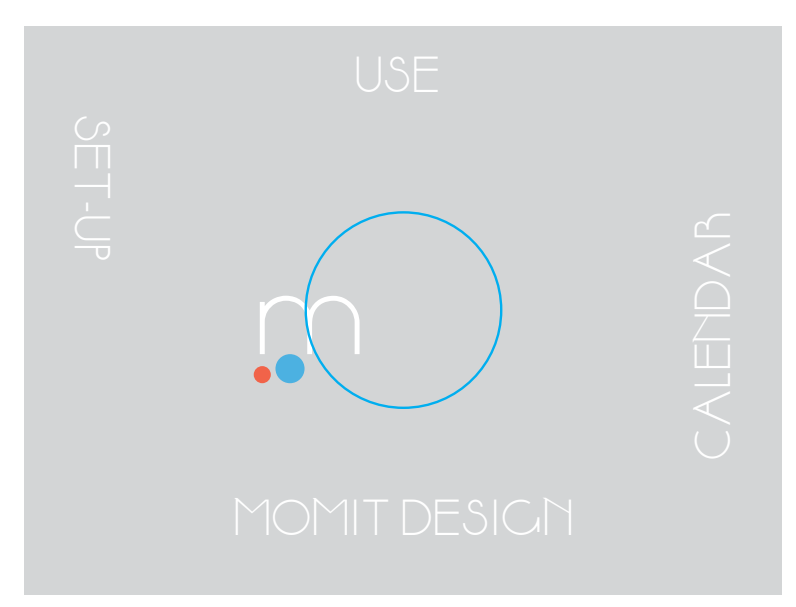

The following options appear in the main menu:

a. RAISE/LOWER TEMPERATURE This option will appear if you give the screen a single tap.

- b. USE
- c. CALENDAR
- d. SET-UP
- e. MOMIT DESIGN

#### a. RAISE/LOWER TEMPERATURE

With a single tap on the screen, the "+" and "–" symbols will appear.

Use these symbols to select the desired temperature, and once selected, click OK.

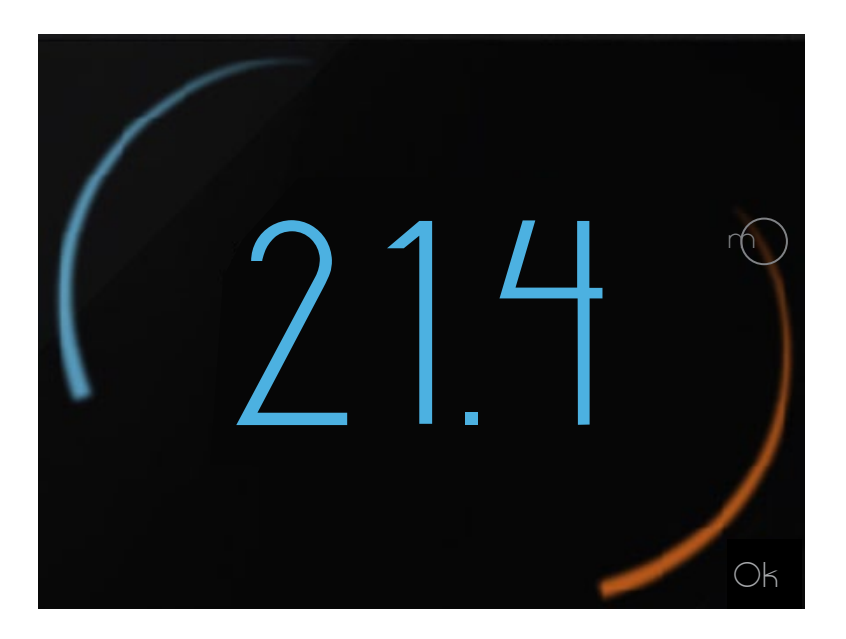

#### b. USE

Allows you to select the Heating, A/C or Off function.

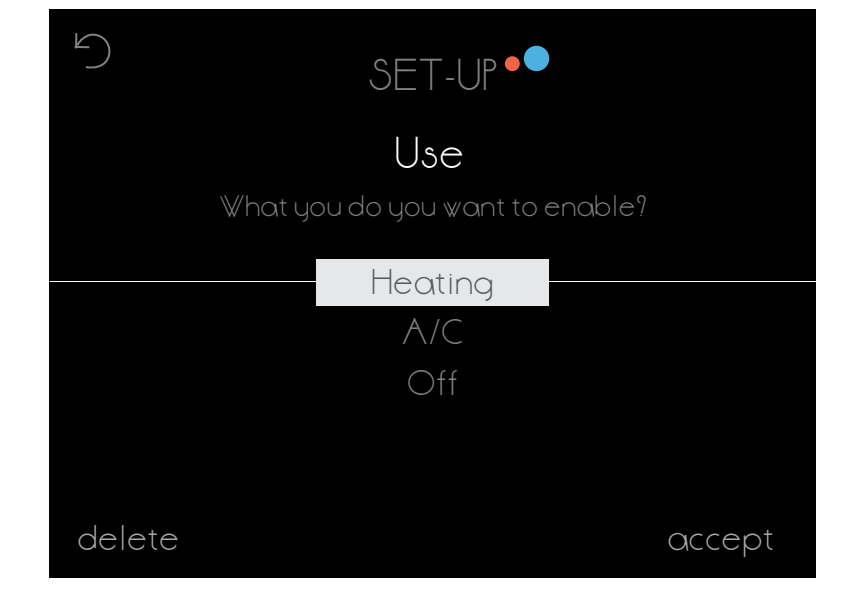

#### c. CALENDAR

This section shows the calendar programme. The colour red indicates heating, and the blue A/C.

The hours appear at the top and the days on the left.

c.1 PROGRAMMING There are two options in the Calendar:

c.2 HOLIDAYS

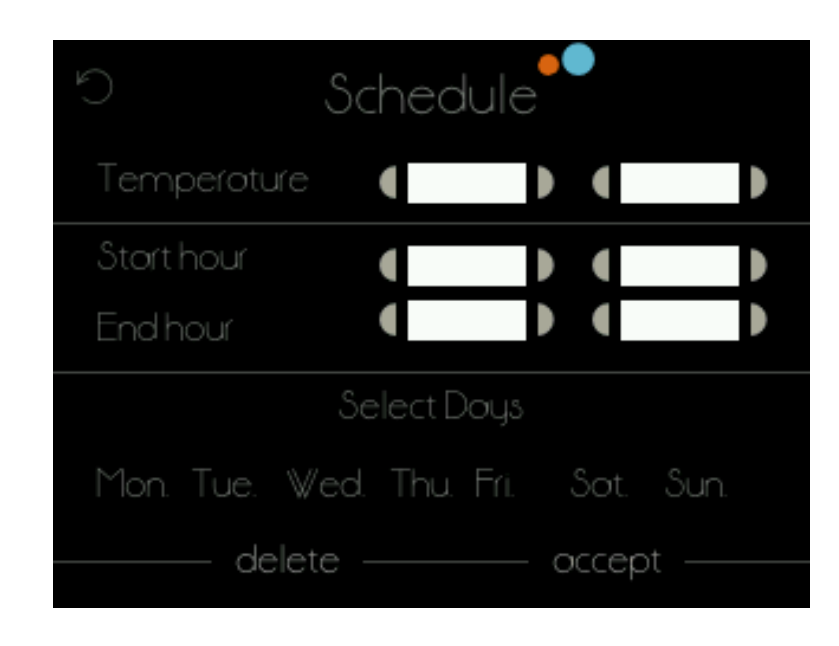

#### c.1 PROGRAMMING

To programme the calendar, select the temperature, start time and end time. Then choose the days on which you would like this to repeat.

Once configured, click accept. The above screen shows the new configuration.

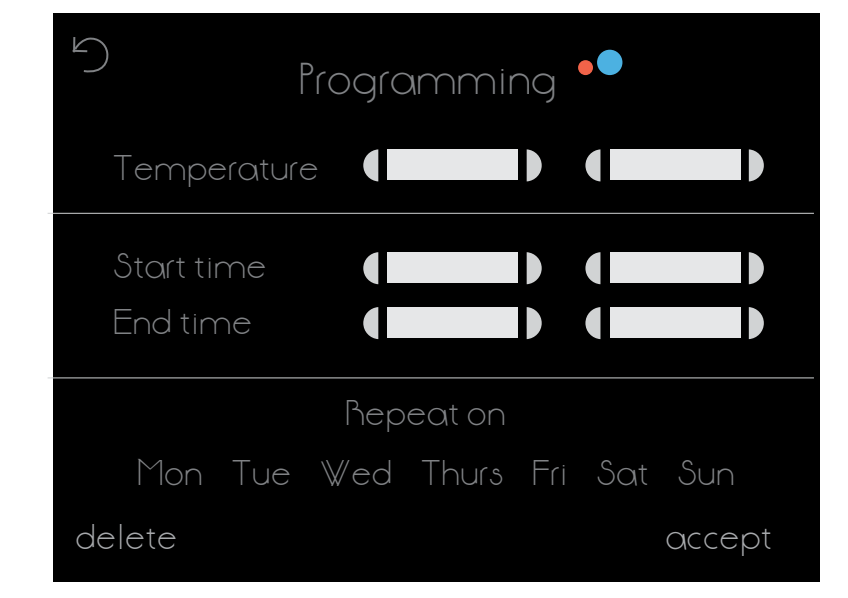

#### c.2 HOLIDAYS

 When a holiday period is configured, momit Smart Thermostat will turn off the air-conditioning systems until the return date.

When in Holidays mode, the following icon will appear in the screen:

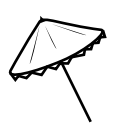

By clicking on this, the Holiday Settings screen will open, where you will have the option of editing or disabling the settings.

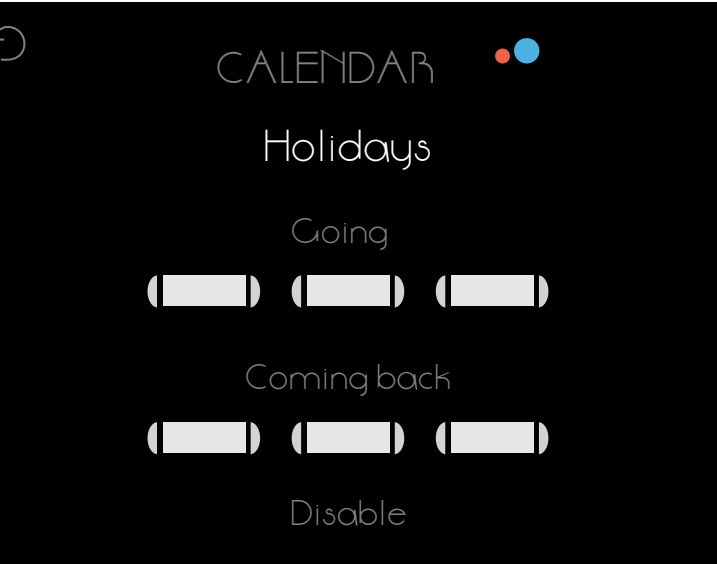

#### d. SET-UP

d.1 GENERAL SET-UP d.2 PARAMETERS d.3 ADVANCED d.4 TECHNICAL

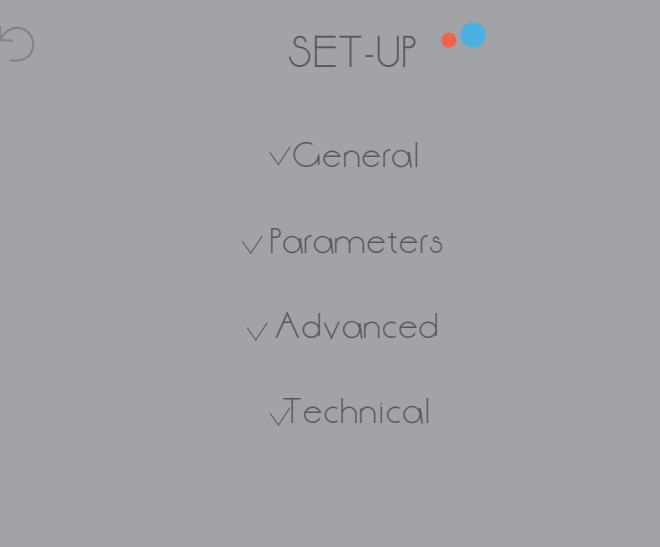

#### d.1 GENERAL SET-UP

Allows you to access:

- Language
- Country
- Postcode
- Date/time
- Email

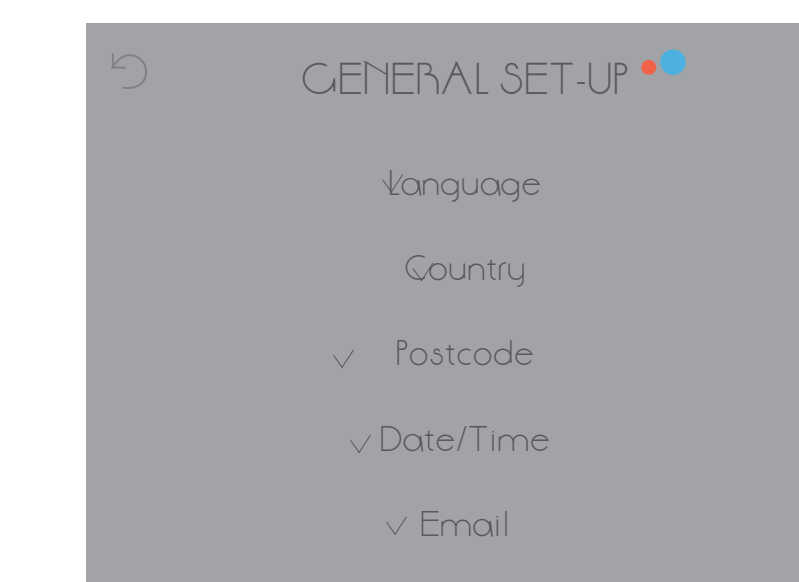

#### d.2 PARAMETERS

d.2.1 Safety temperature d.2.2 Calibration d.2.3 °F / °C

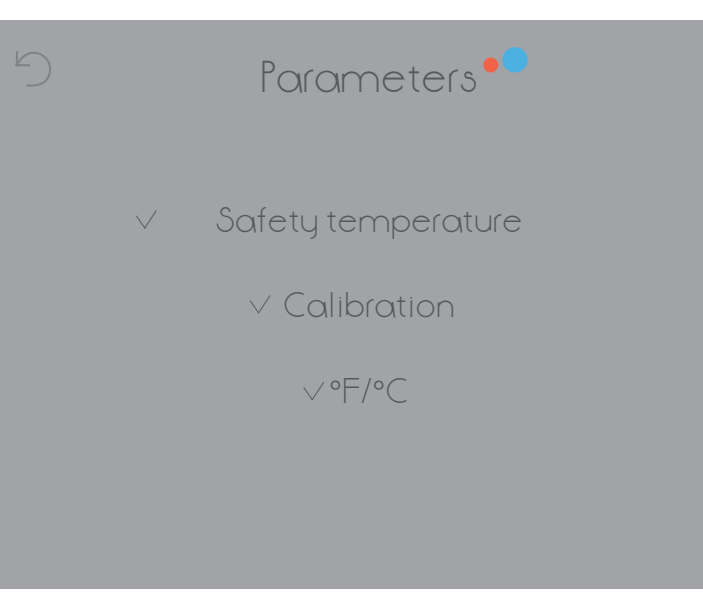

#### d.2 PARAMETERS

#### d.2.1 Safety temperature

In heat status the temperature is between  $8^{\circ}$  and  $30^{\circ}$  and in cold status it is between 15° and 40°. If the temperature rises above or falls below these ranges, the thermostat will enter into safety mode, opening or closing the relay to prevent damage to the systems. This mode will start up whenever necessary. When this status is in control, the following icon will appear in the screen:

#### d.2.2 Calibration

In the event of any disturbance, such as external heat sources, variations in the temperature measurement may occur. Using this option, we can calibrate the thermostat to counteract this effect.

The calibration may be configured between -9.9° and 9.9°.

#### d.2.3 Hysteresis

This term refers to the difference between the current (ambient) temperature and the set target temperature (momit temperature), so that the air-conditioning systems will switch on and off. It is the margin assigned to the momit temperature to stop or start the boiler operating.

Here are two examples on a 0,5<sup>°</sup> hysteresis.

1. Heating status: the ambient temperature of our home is 22º but we would like to have 21,5º. In this case, the boiler will be turn on until it gets 21º (0,5º less than the target temperature).

2. Cooling status: the ambient temperature of our home is 22º but we would like to have 18º. In this case the A/A will be turn on until it gets 18,5º (0,5º more than the target temperature).

The hysteresis may be between 0.3° and 1.9°.

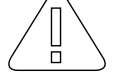

Allows you to turn the modes on and off:

d.3.1 Smart d.3.2 Presence d.3.3 Ambient d.3.4 Standby

#### d.3.1 Smart

Smart mode automatically learns your routines of use, configuring itself based on this data. This mode will operate after 3 manual modifications have been made to an active calendar slot.

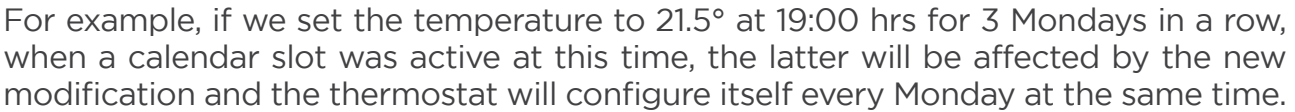

#### d.3.2 Presence

The Presence mode operates by switching off all the air-conditioning systems when it detects that no one is in the house after a previously defined time period has elapsed.

This mode is active when the following icon appears on the screen:

If you click on this, the Advanced Settings screen will open, where you will have the option of disabling this.

#### d.3.3 Ambient

If there are any changes to the light intensity (for example, at night-time periods), the Ambient mode will switch off the air-conditioning systems.

This mode is active when the following icon appears on the screen: If you click on this, the Advanced Settings screen will open, where you will have the option of disabling this. Ambient

If the Ambient, Presence or Holidays modes are in control, you will not have the option of changing the temperature. To do so, you must disable the active mode.

#### d.3 ADVANCED

delete accept Ambient **Standby** 

 $\cup$ 

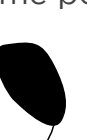

**AG** 

ADVANCED

momit Modes

Smart

Presence

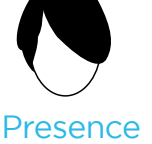

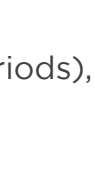

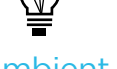

#### d.3.4 Standby

After 1 minute of no activity in the thermostat, the Standby mode will turn off the screen and enter into low energy consumption mode.

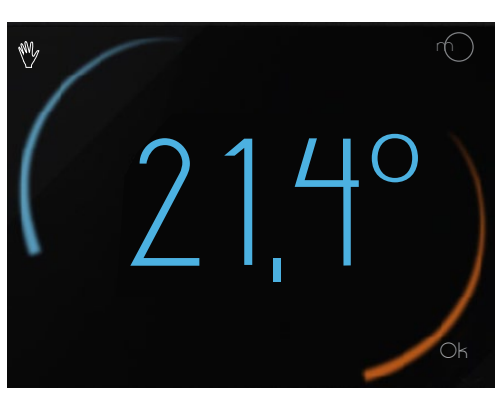

Manual

When this status is in control, a hand will appear on the screen:  $\mathbb{M}_{a}$ 

Other states of momit Smart Thermostat:

By clicking on this, the thermostat will change from its current status to the previous status (Off or Calendar).

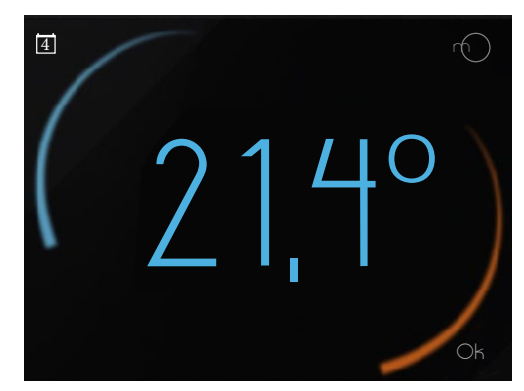

Calendario

When a calendar programme is active, this icon will appear on the screen:

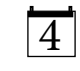

Pressing on it you will access the display of temperature change.

If we vary the temperature manually, we will pass to the Manual mode.

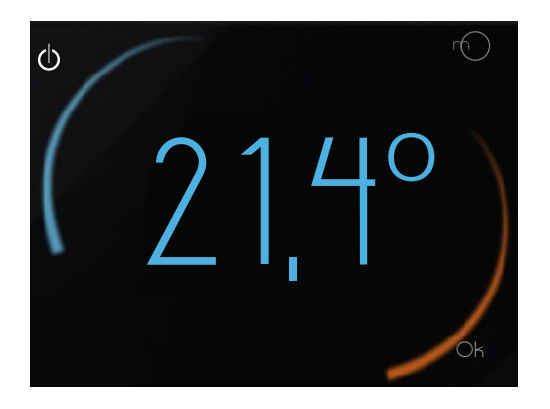

#### Off

When the thermostat is Off, the following icon will appear on the screen; \

Pressing on it, we will access Manual mode (if there is no active schedule on the calendar) or Programming (if there is a defined interval).

d.4 TECHNICAL

Allows you to access:

- d.4.1 Technical information
- d.4.2 Last connection
- d.4.3 Network
- d.4.4 MAC
- d.4.5 Reset

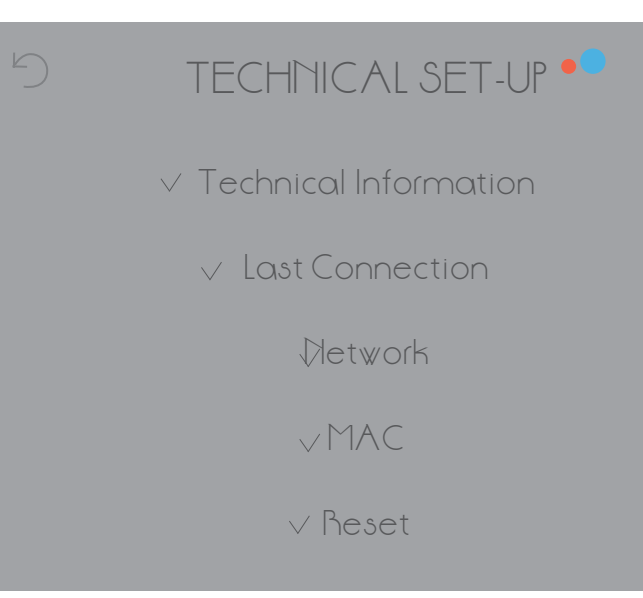

#### d.4.1 Technical information

#### d.4.2 Last connection

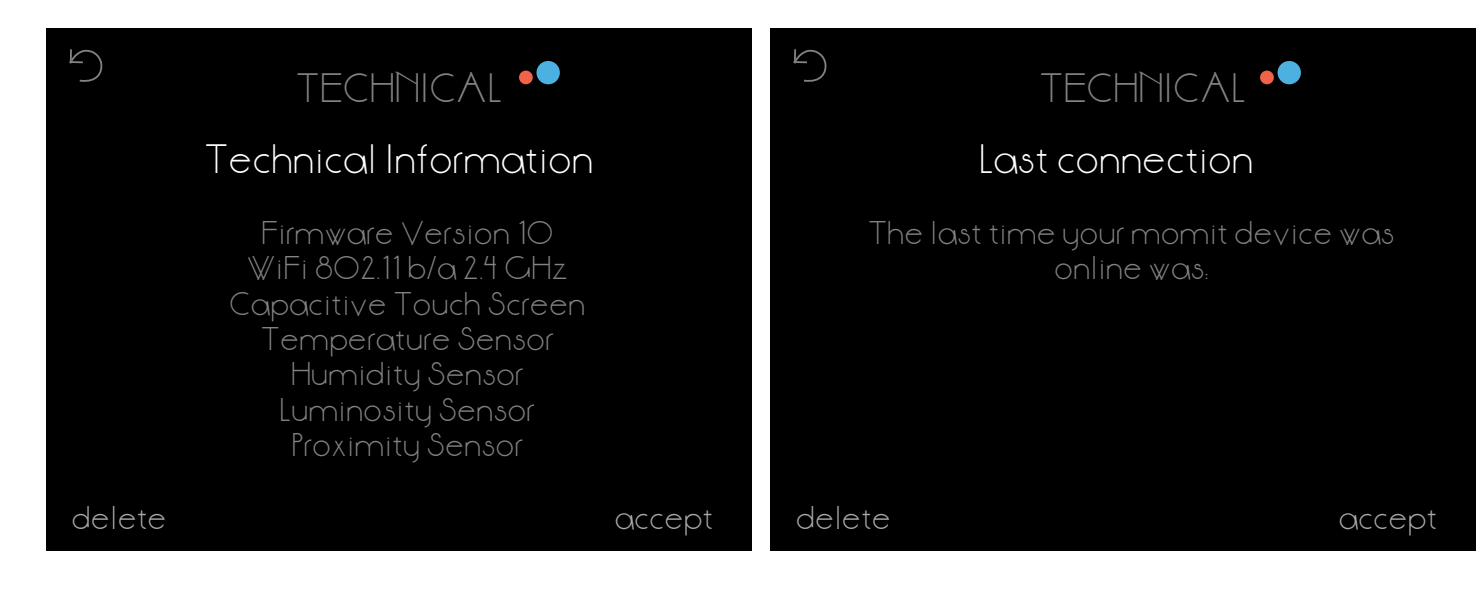

#### d.4.3 Network

#### d.4.4 MAC

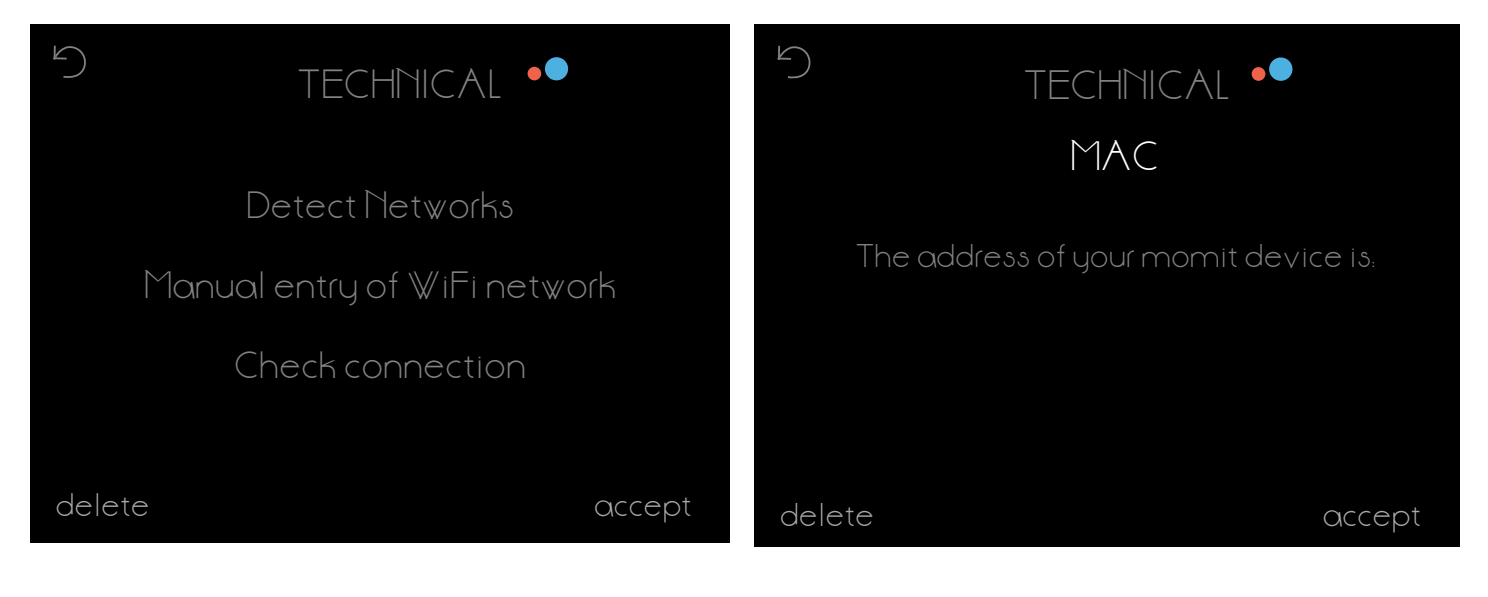

#### d.4.5 Reset

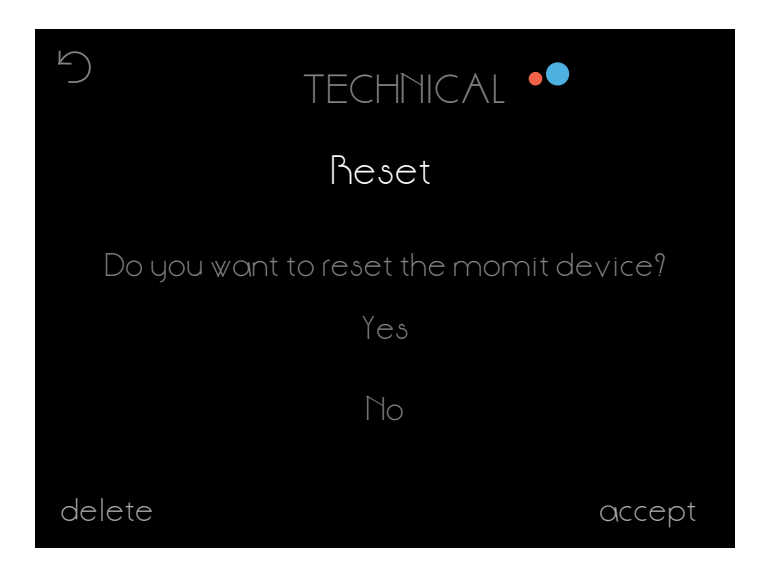

momit Smart Thermostat allows you to control heating and air-conditioning systems using potential-free relays for a simple two-wire installation. The control circuit of the systems to be managed must not exceed the maximum operating values of the thermostat relays, described below:

- Relays able to operate at 5A with resistive load and 2A with inductive load as a maximum.

- Switching capacity up to 30VDC (direct current) or 250VAC (alternate current) as a maximum.

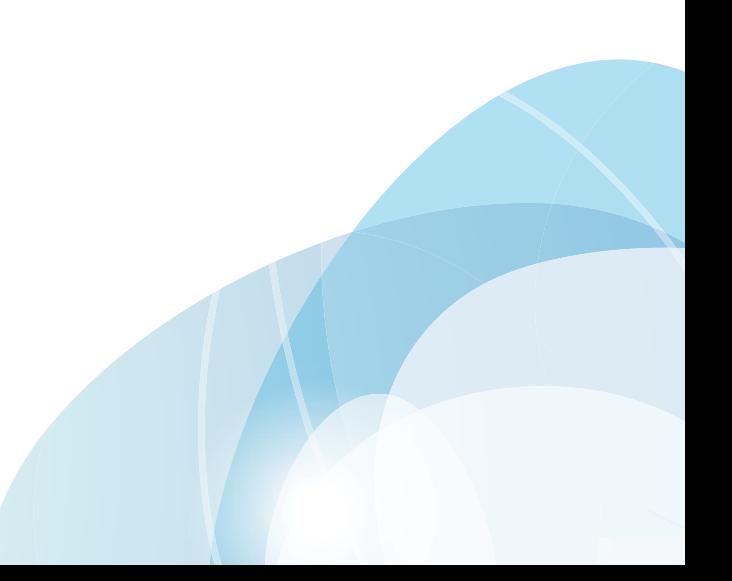

### momit Smart technology for everyone

www.momit.com